神戸大学医学部保健学科創基 70 周年記念事業募金 (インターネット寄附の手順について)

1. 神戸大学ホームページ·トップページ:『神戸大学基金への寄附』をクリック

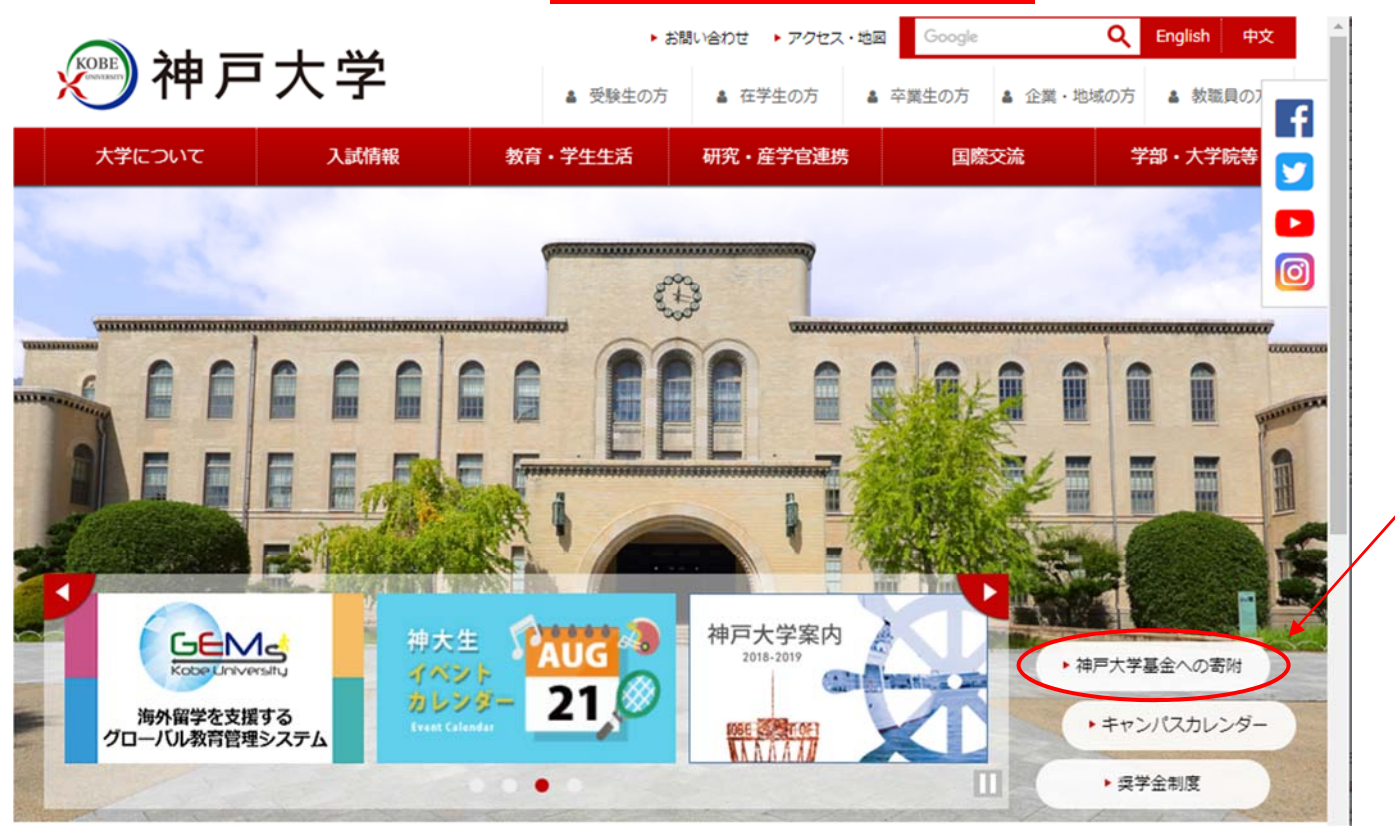

2. 神戸大学基金ページ:『寄附申込方法 (個人)』をクリック

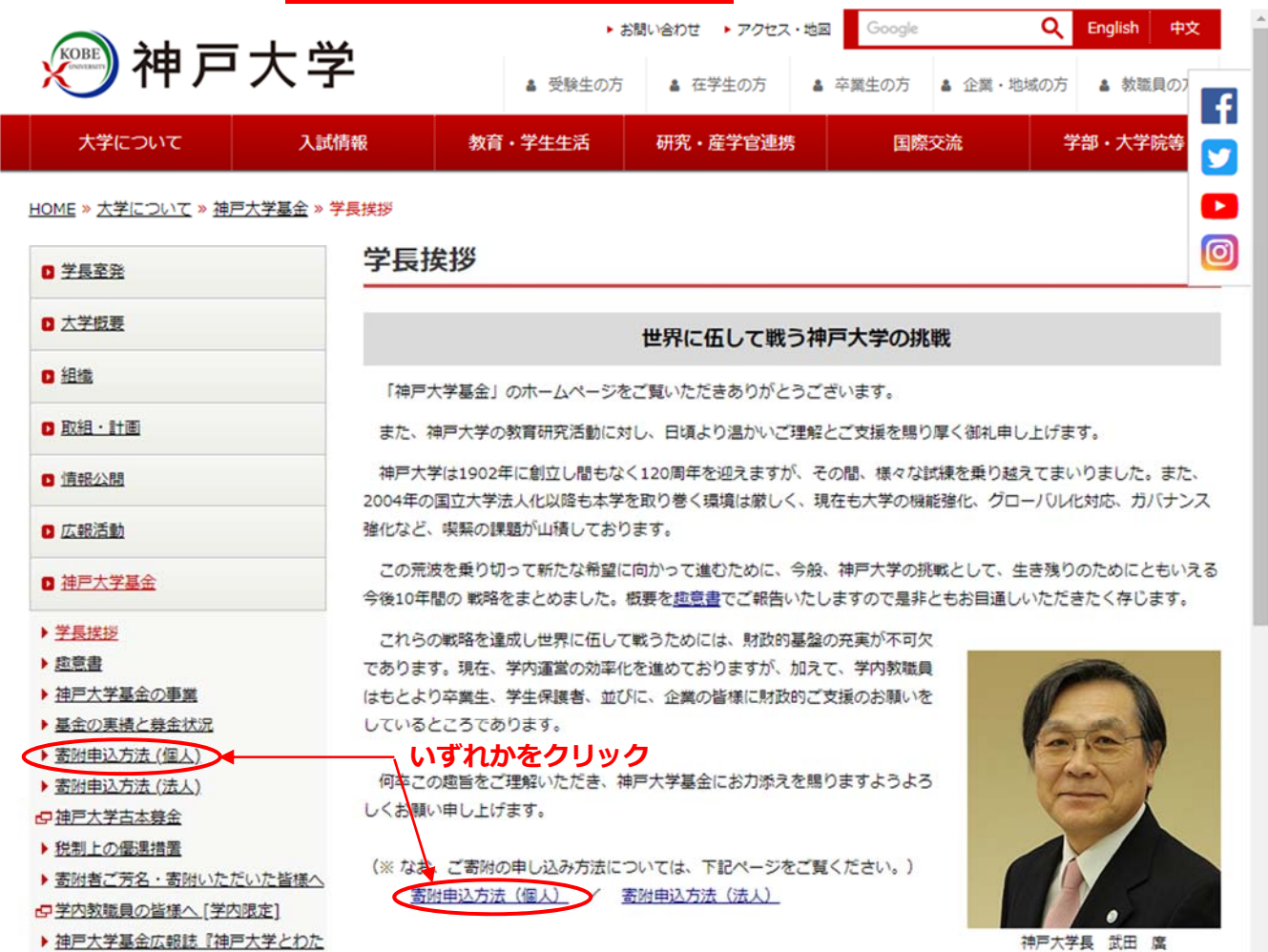

**4.寄附申込⽅法(個⼈)ページ:『お申し込みはこちらから』をクリック** 

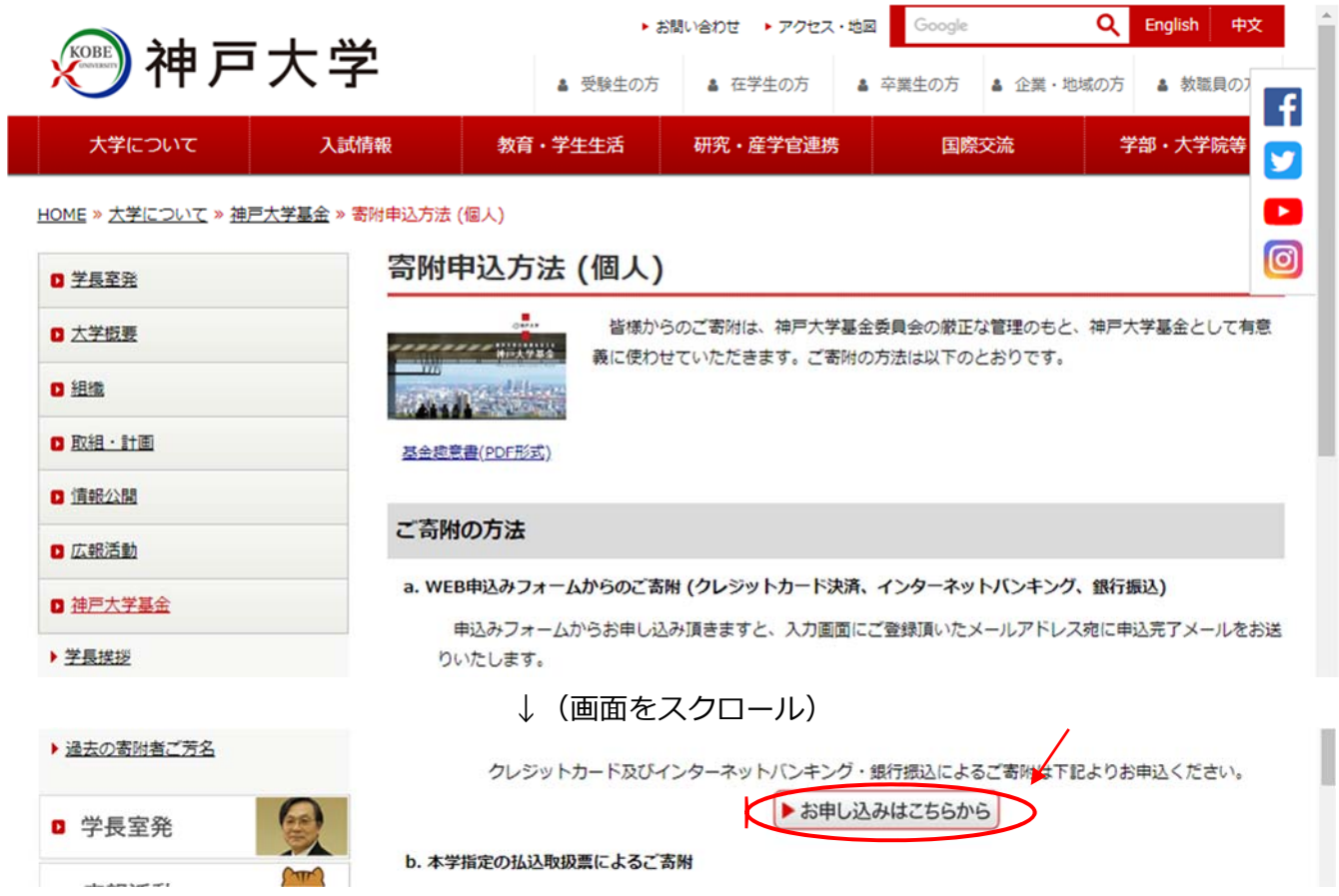

# 5.「利用方法·注意事項」を確認の上、ページ下部『「利用方法·注意事項」に同意する』をクリック

※クレジットカード払いによる寄附申込をされた場合、領収書の日付は寄附申込日ではなく、クレジットカード会社から本学へ 送金のあった日となります。詳しくは、「利用方法・注意事項」をご確認ください。

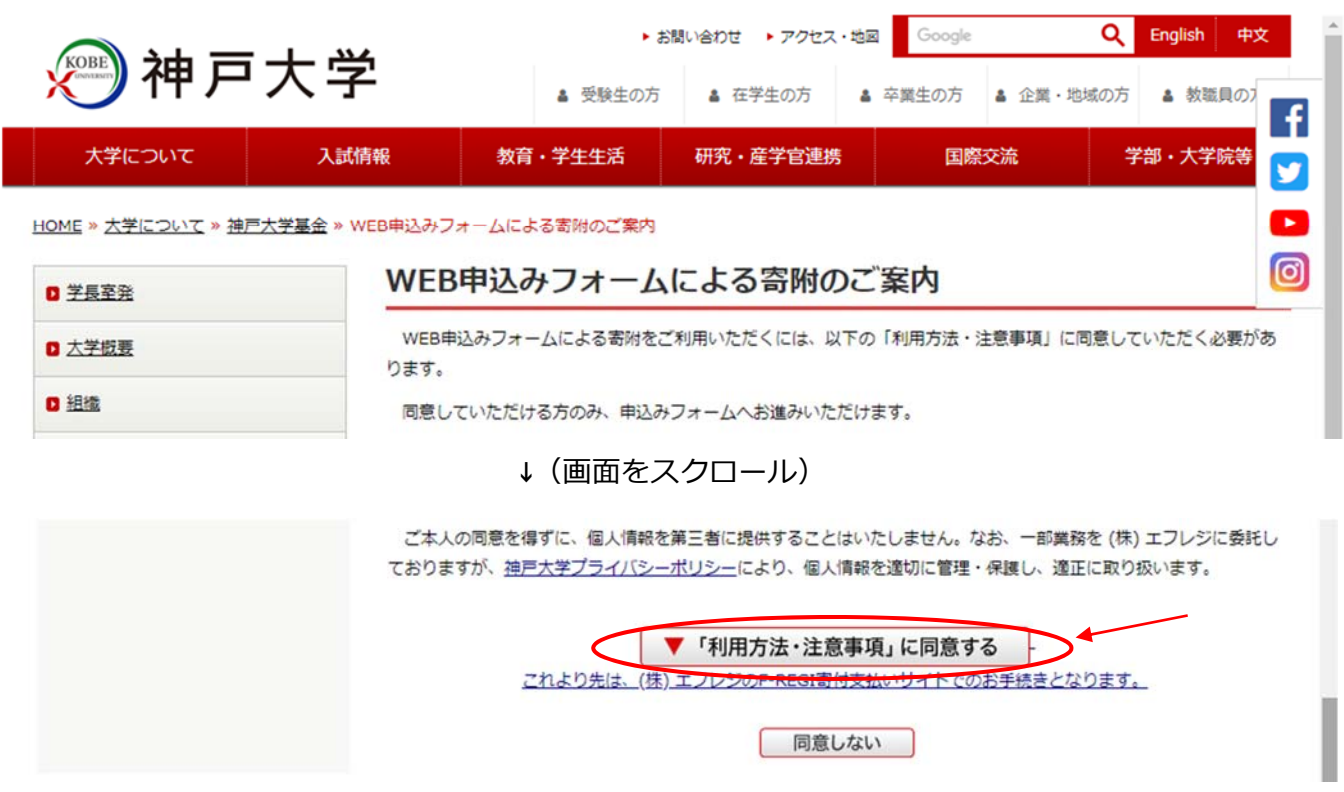

# 6. メールアドレスを入力し、『寄附を開始する』をクリック

国立大学法人 神戸大学 神戸大学基金

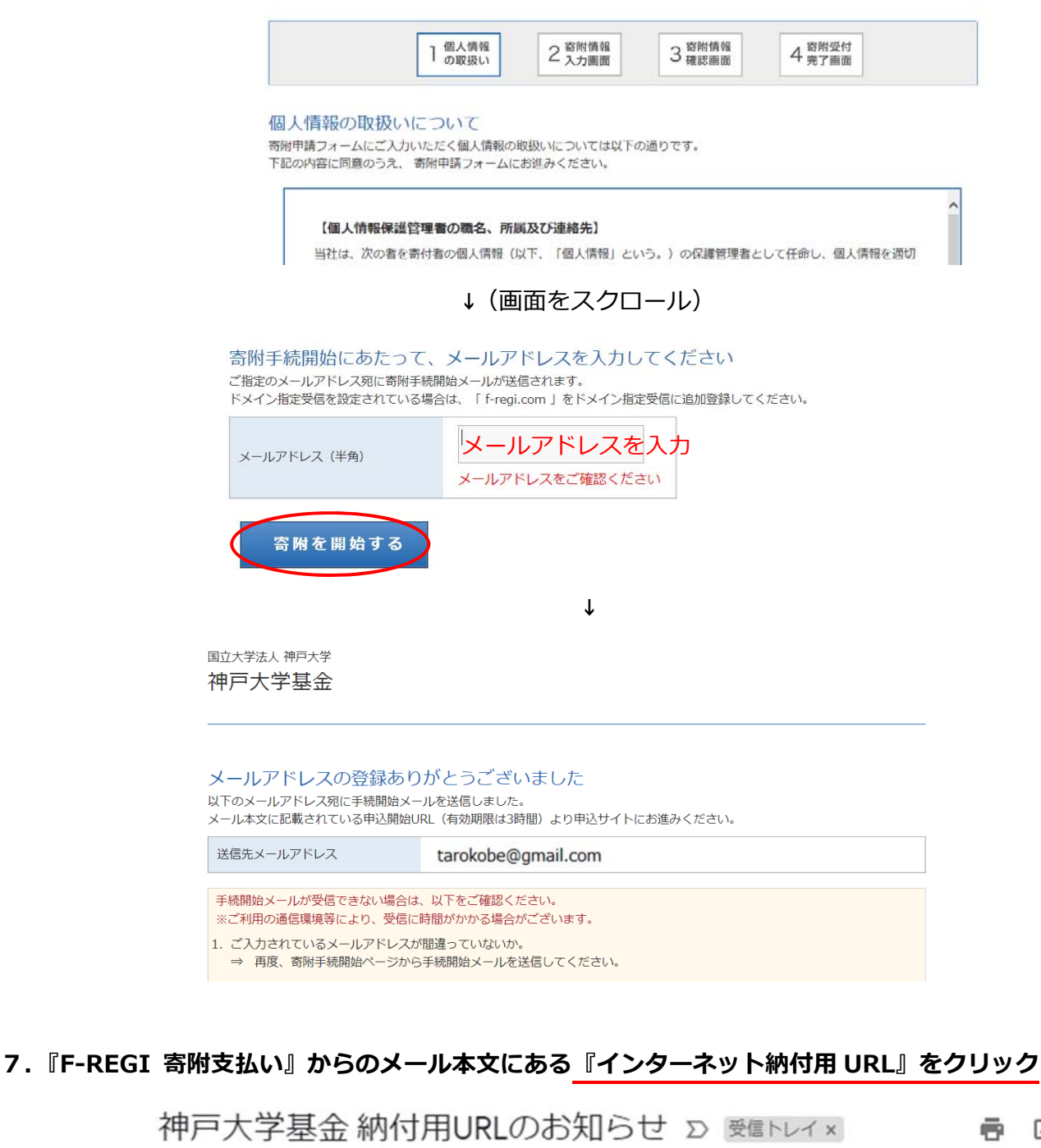

F-REGI 高付支払い <info@kifu.f-regi.com> To 自分 ▼

10:01 (0分前) ☆ ◆ :

囜

tarokobe@gmail.com 様

この度は、国立大学法人神戸大学「神戸大学基金」に お申し込みをいただきまして誠にありがとうございます。

インターネット納付用URLをお知らせします。

https://www.kikin.srv.kobe-u.ac.jp/contribute/user/Collect/agree/44-99adee08b0badb772b5b17e91ab7a7f9

上記のURLにアクセスしていただき、注意事項などをご確認のうえ、 必要情報を入力し、お手続きを進めてください。

## **8.個⼈情報の取扱いを確認の上、『同意する』を選択し『同意して次へ進む』をクリック**

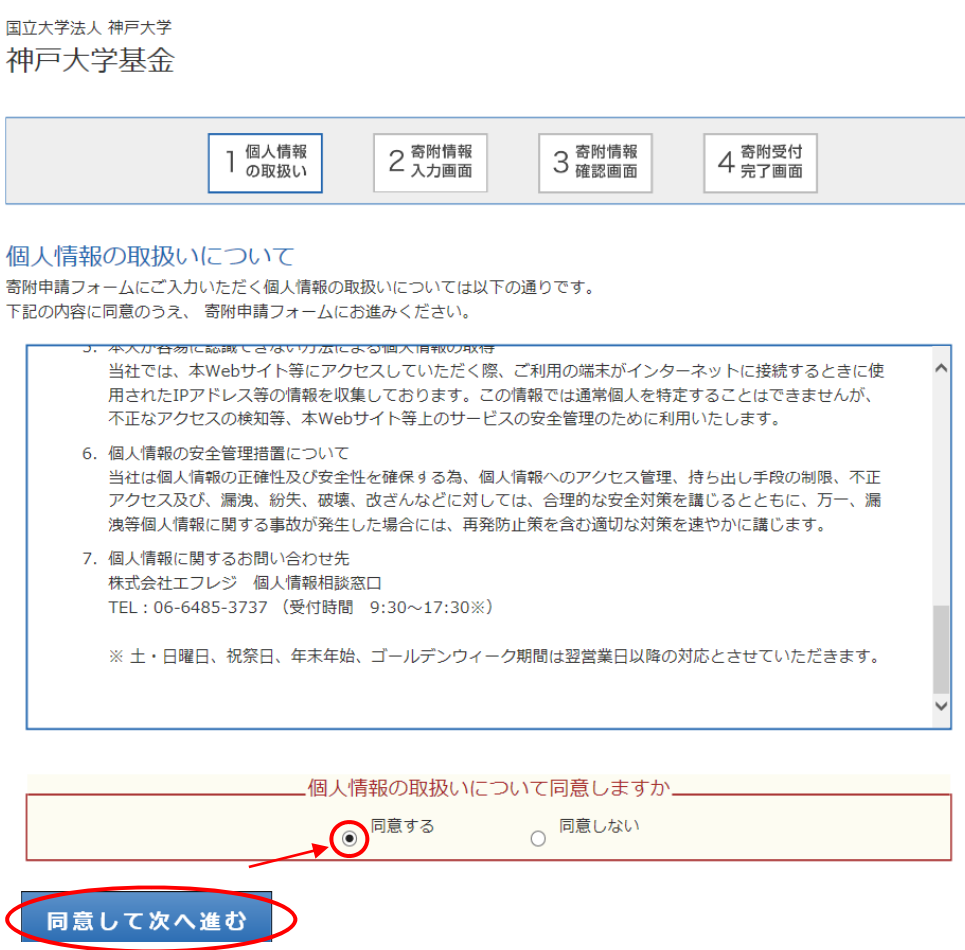

9. 寄附者情報と寄附内容、お支払い方法を入力し、『確認画面へ』をクリック

# <寄附者情報>

国立大学法人 神戸大学 神戸大学基金

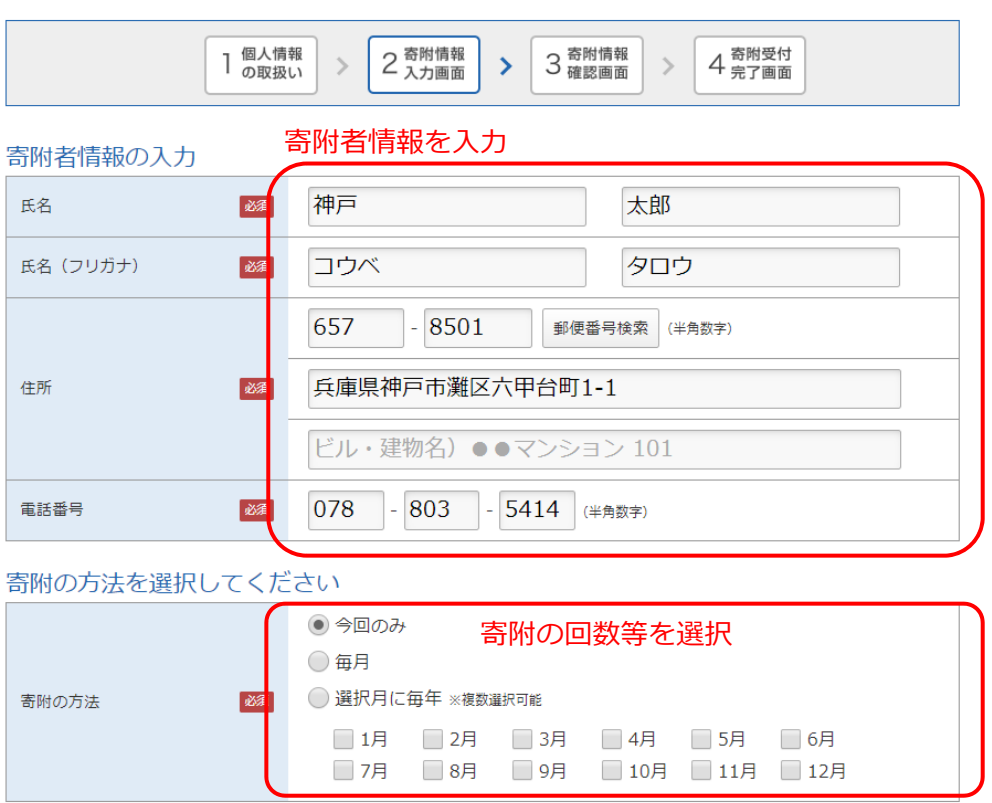

## <寄附内容>

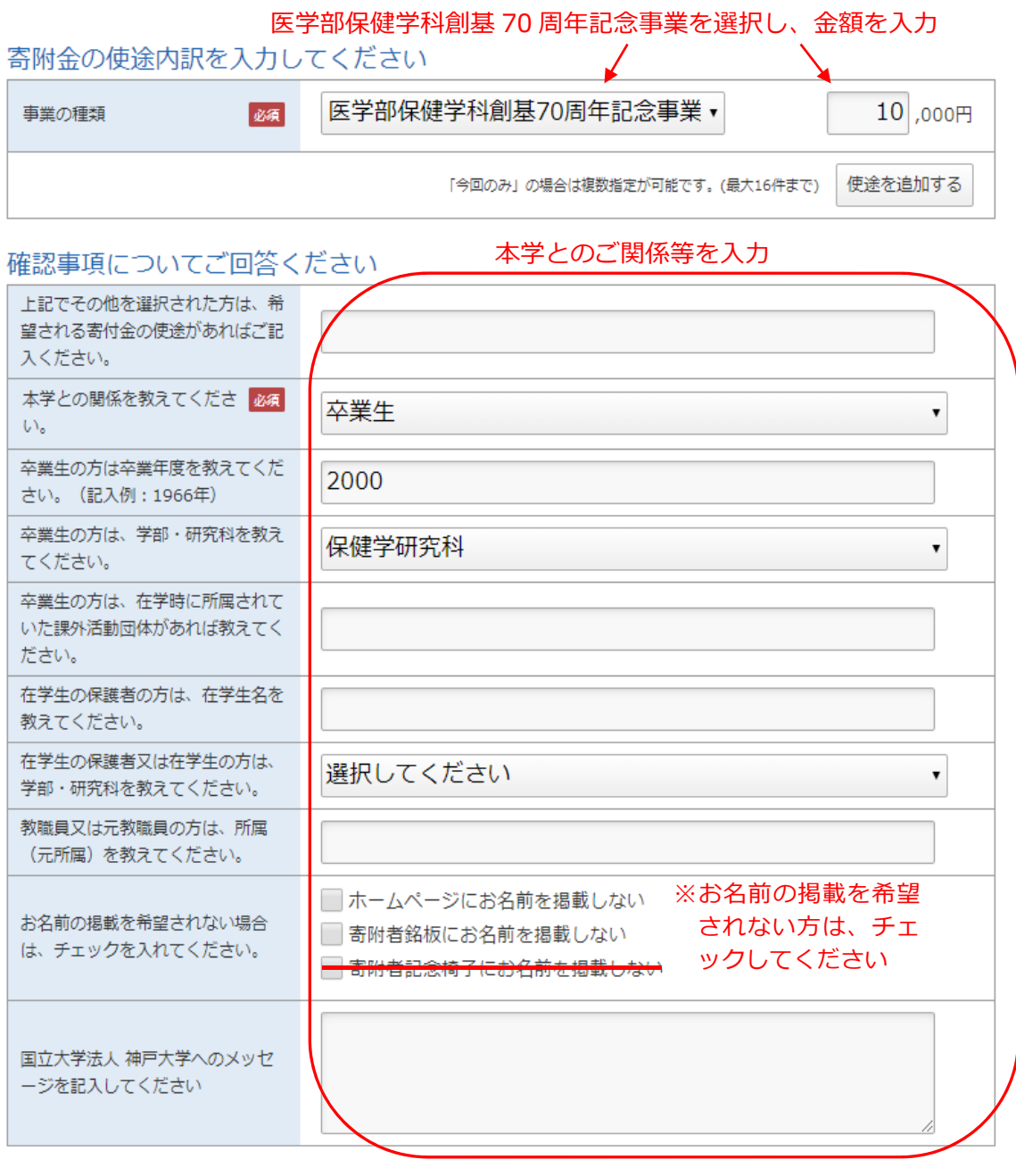

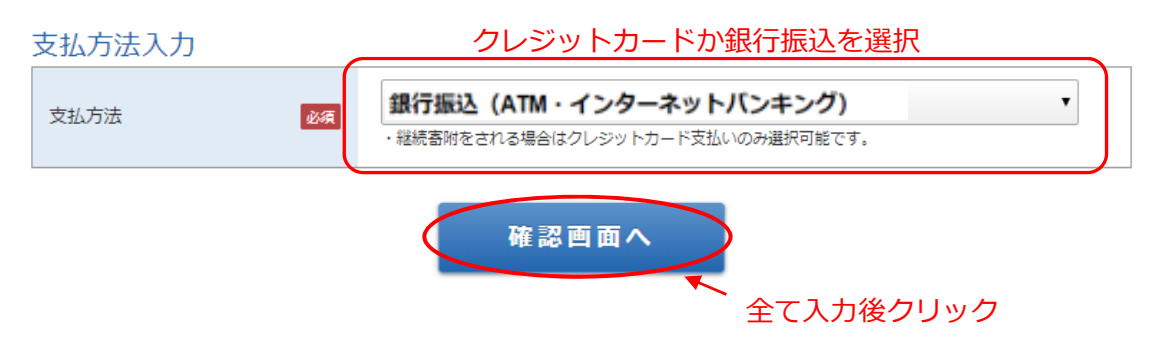

※上記では、『銀行振込』を選択しています。クレジットカードのご利用を希望される場合は、『クレジット カードで支払う』にチェックの上、カード情報を入力ください。

## **10.⼊⼒内容の確認を⾏い、内容に問題がなければ「上記内容で確定する」をクリック**

国立大学法人 神戸大学 神戸大学基金

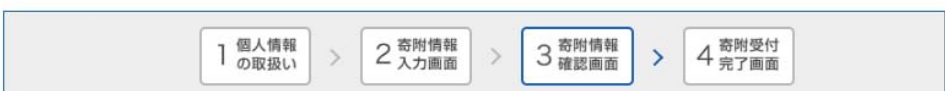

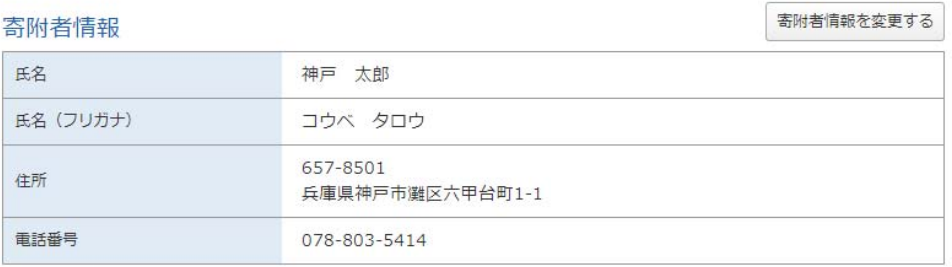

#### 寄附内容

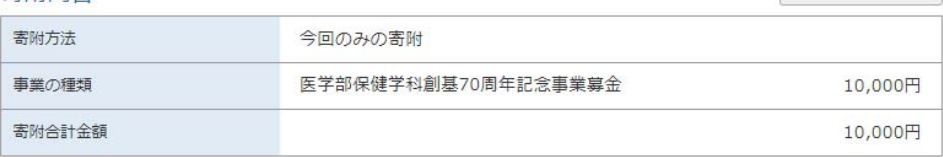

寄附内容を変更する

#### 確認事項

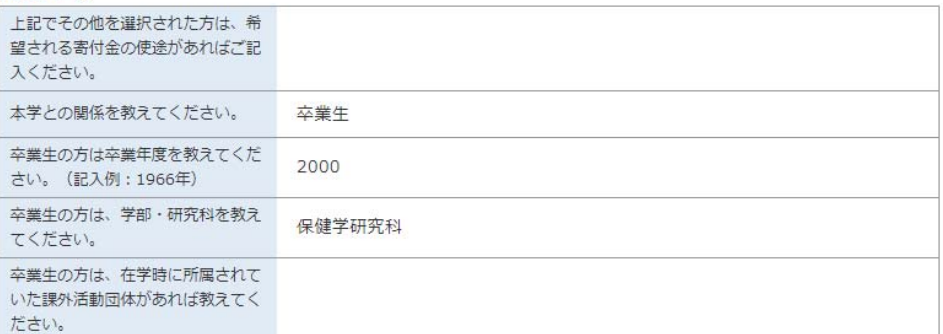

### ↓ (画面をスクロール)

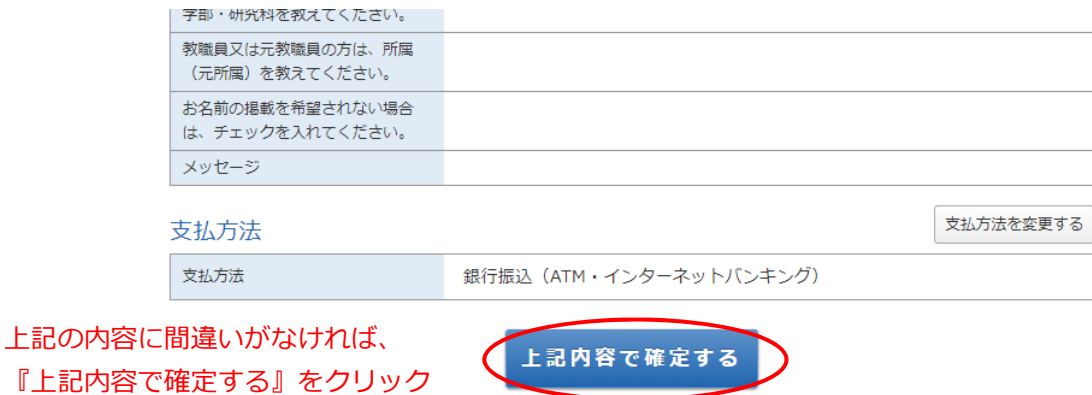

#### **11.受付完了画⾯が表⽰されます。**

※『クレジットカード』を選択された方には、「神戸大学基金 納付完了のお知らせ」メールが届きます。 『銀行振込』を選択した方には、「神戸大学基金 納付申請受付のお知らせ」として、「振込先口座」をご案 内するメールが届きます。内容をご確認の上、お申込みの際のお名前でお手続きください。